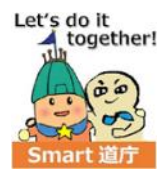

# 電子契約の導入について

# 令和5年10月 北海道総務部行政局改革推進課

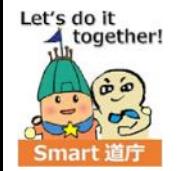

# **電子契約の導入**

- ・電子契約とは、契約当事者が契約書のPDFデータに電子署名を入れて契約を成立させる、契約締結の手法。 ・紙の契約書の場合は、記名押印が契約成立の要件とされているが、電子契約では、電子署名を入れることが 要件とされている。(地方自治法第234条第5項)
- ・電子契約により契約締結をするかどうかは、事業者の希望による。

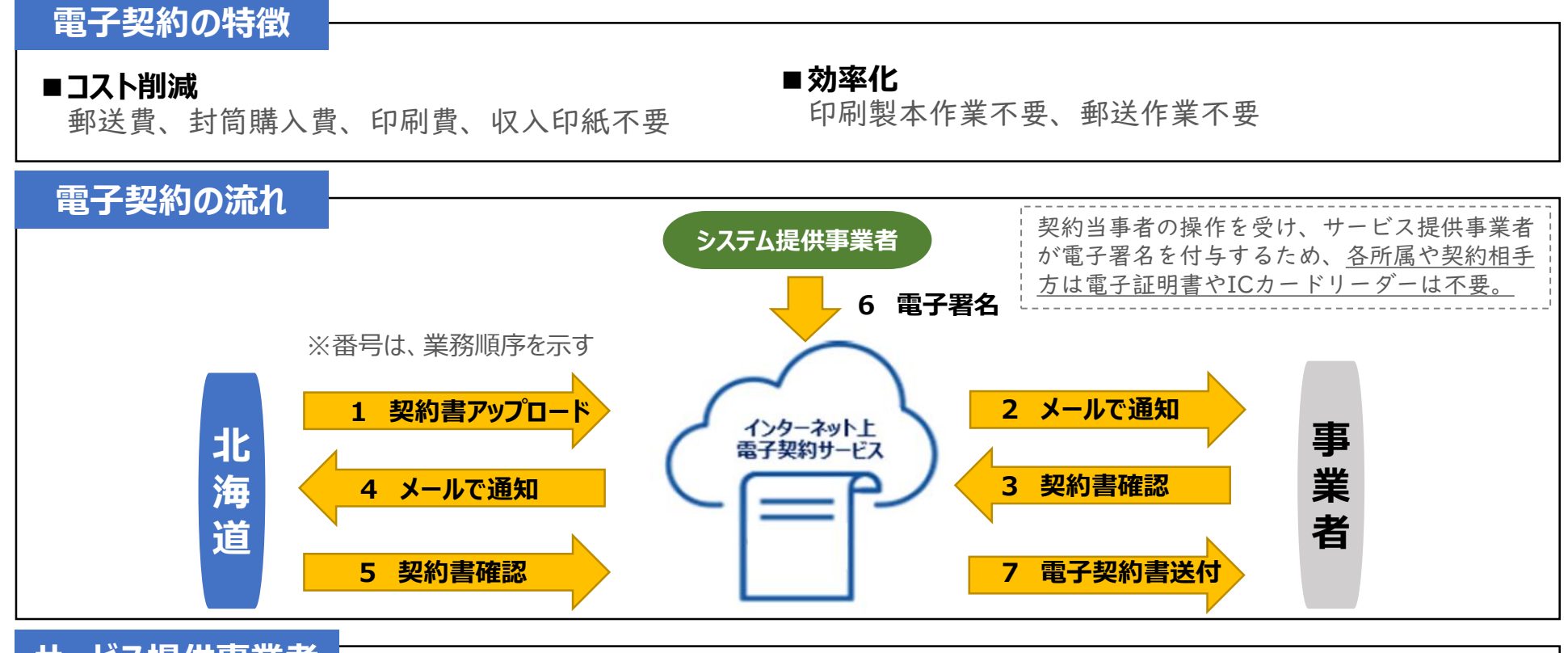

**サービス提供事業者**

GMOグローバルサイン・ホールディングス株式会社

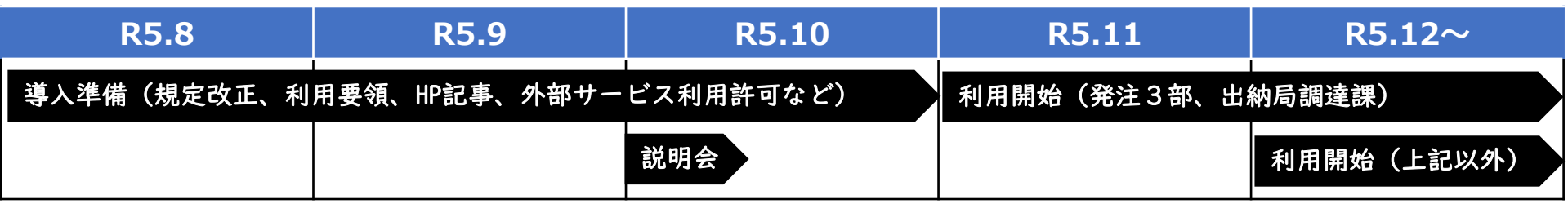

GMO グローバルサイン・ホールディングス 様 より

# 電子契約サービスについて 事業者向け説明

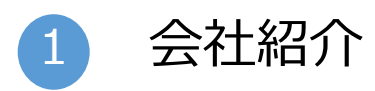

- 電子契約とは 2
- 電子契約のシステム操作の流れ 3
- 契約書のダウンロード方法 4
- 電子署名の確認方法 5
- 6 困ったときは

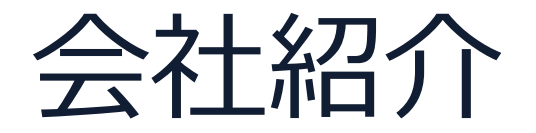

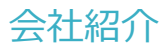

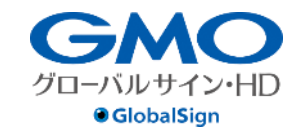

 $\big|\Phi\big|$ 

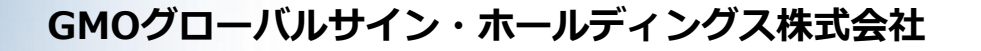

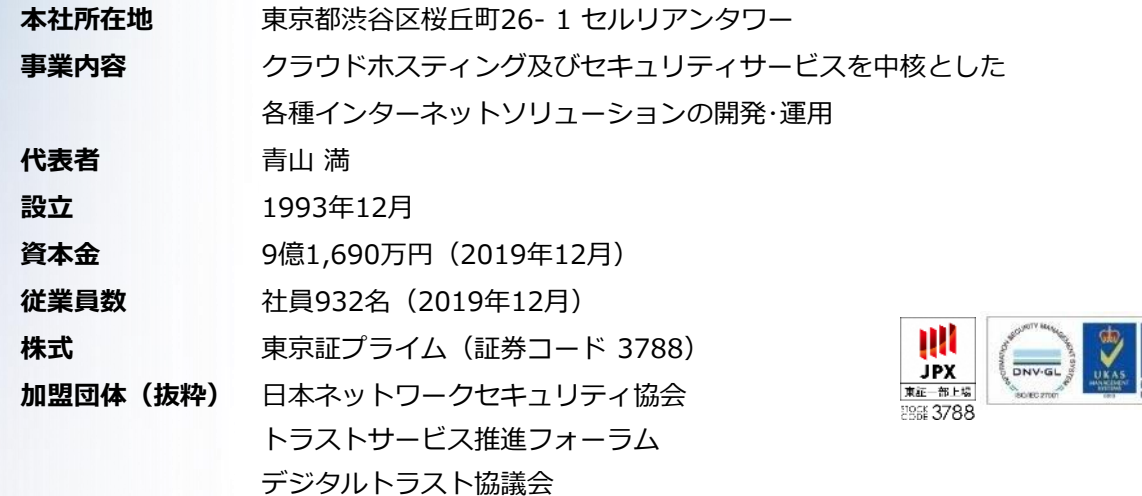

**クラウド・ホスティング、セキュリティ事業をはじめ、 幅広いラインナップでお客さまのビジネスを⽀えています。**

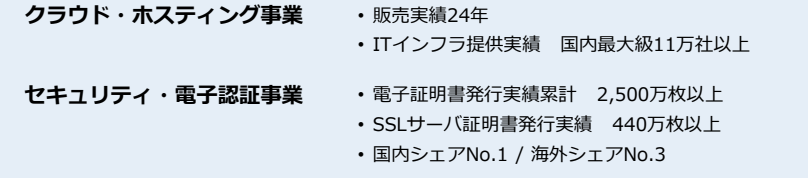

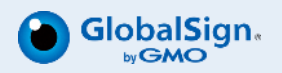

### 導入自治体

# **全国 1,120 自治体で導入済み**

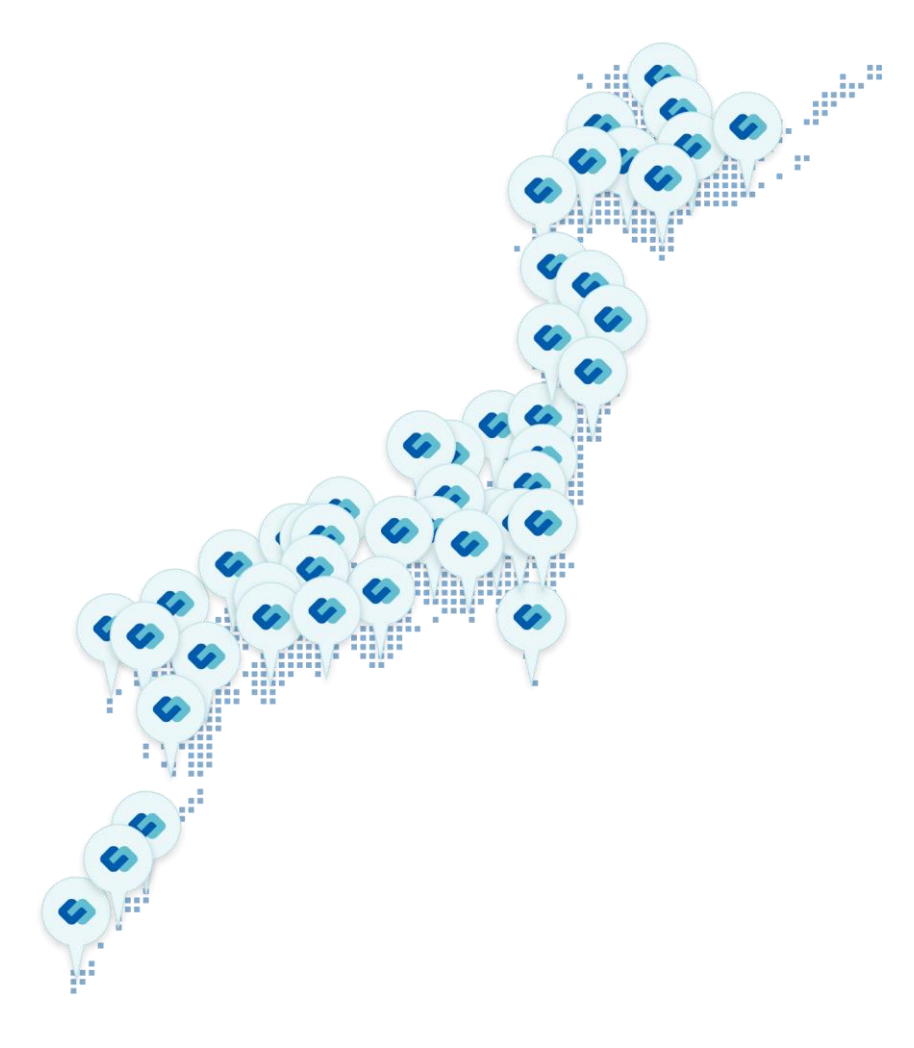

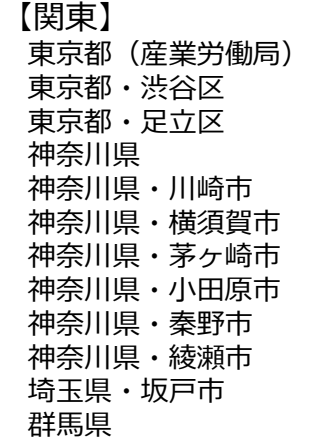

## (2023年6月時点)

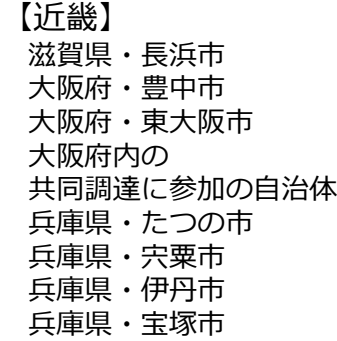

### 鳥取県(OEM提供) 山口県

【中国・四国】

【九州】 福岡県・福岡市 佐賀県 大分県 鹿児島県・奄美市

【中部】 静岡県 愛知県・豊田市 新潟県・三条市 福井県・坂井市

7

三重県・いなべ市

7

三重県・菰野町

# 電子契約とは

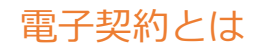

# **電子契約の主なメリット**

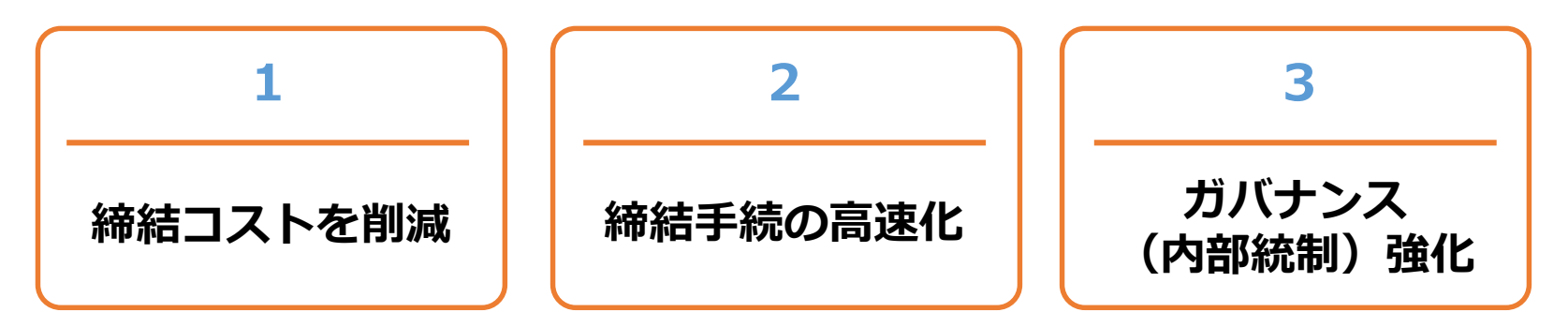

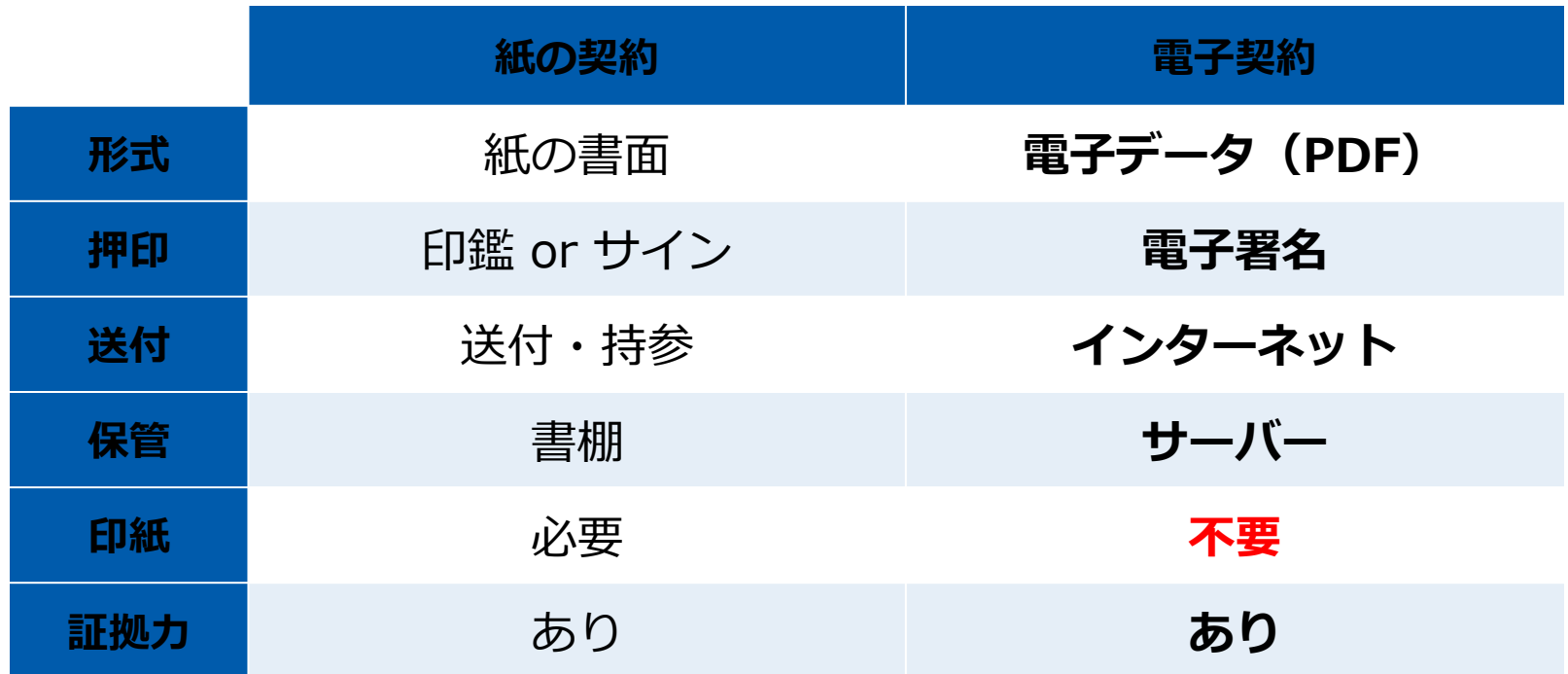

### 電子契約とは 法的効力を証明する仕組み

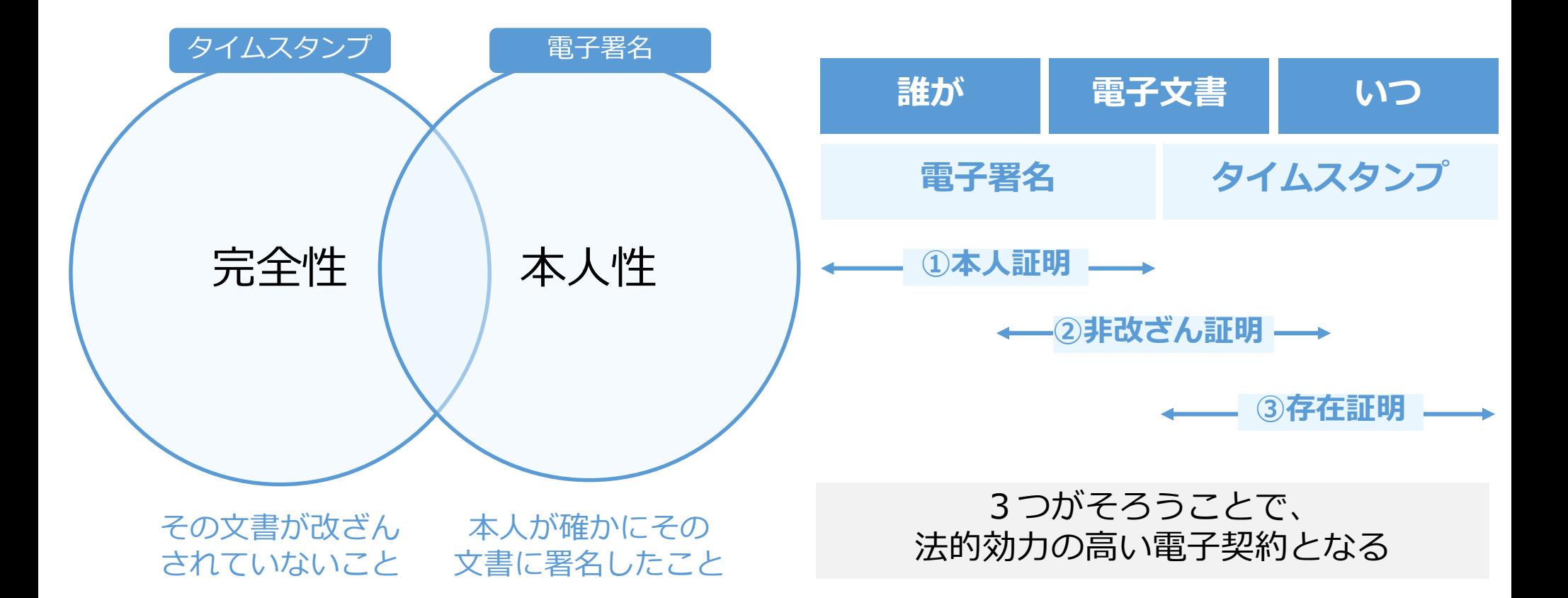

### 電子契約とは 電子帳簿保存法

# 電子契約は、電子帳簿保存法第2条5号「電子取引」に該当し、 その電磁的記録の保存については、同7条の要件に従う必要があります。

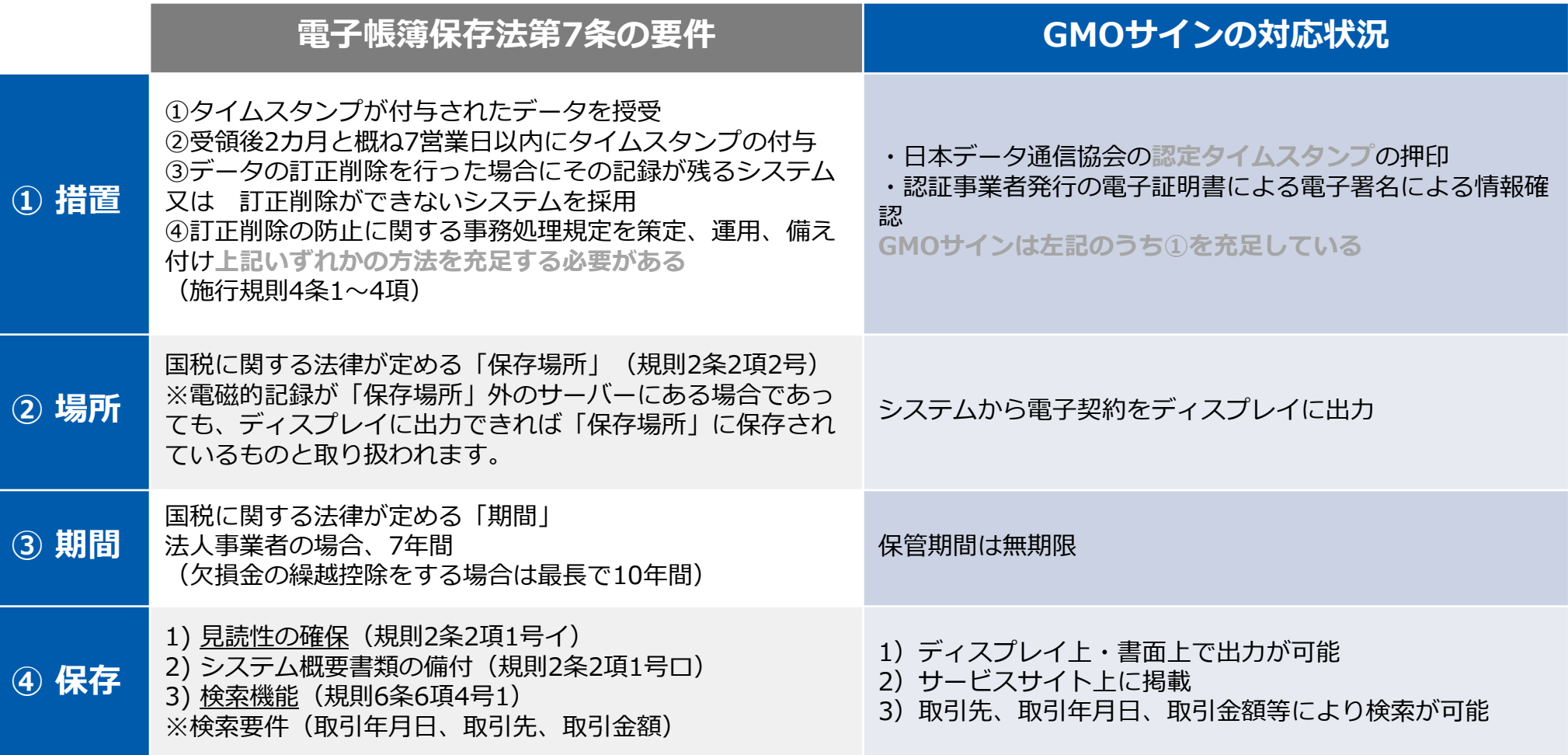

2022年1月の電子帳簿保存法改正によりGMOサインのシステムは「優良」の区分に該当します

#### 印紙税法第2条は、課税対象となる**「文書には、…印紙税を課する。」と規定**しています。

この「文書」に電子契約が該当するかが問題となりますが

内閣総理大臣による答弁および国税庁への照会への回答において

# **電子文書には印紙税が課税されない**と明言されています。

### **※内閣参質162第9号 平成17年3月15**

**日**

http://www.sangiin.go.jp/japanese/joho1/kousei/syuisyo/ 162/touh/t162009.htm

「事務処理の機械化や電子商取引の進展等により、こ れまで専ら文書により作成されてきたものが電磁的記 録により作成されるいわゆるペーパーレス化が進展し つつあるが、**文書課税であるにおいては、電磁的記録 により作成されたものについて課税されない**」

# **※国税庁ウェブサイト 照会事項への回答**

https://www.nta.go.jp/about/organization/fukuoka/bunsho kaito/inshi\_sonota/081024/02.htm

「注文請書の現物の交付がなされない以上、たとえ**注文 請書を電磁的記録に変換した媒体**を電子メールで送信し たとしても、ファクシミリ通信により送信したものと同 様に、課税文書を作成したことにはならないから、**印紙 税の課税原因は発生しない**」

電子契約とは **|**立会人型(契約印タイプ)

# **電子契約システムでメール認証など**を行い **サービス事業者の電子証明書**で署名

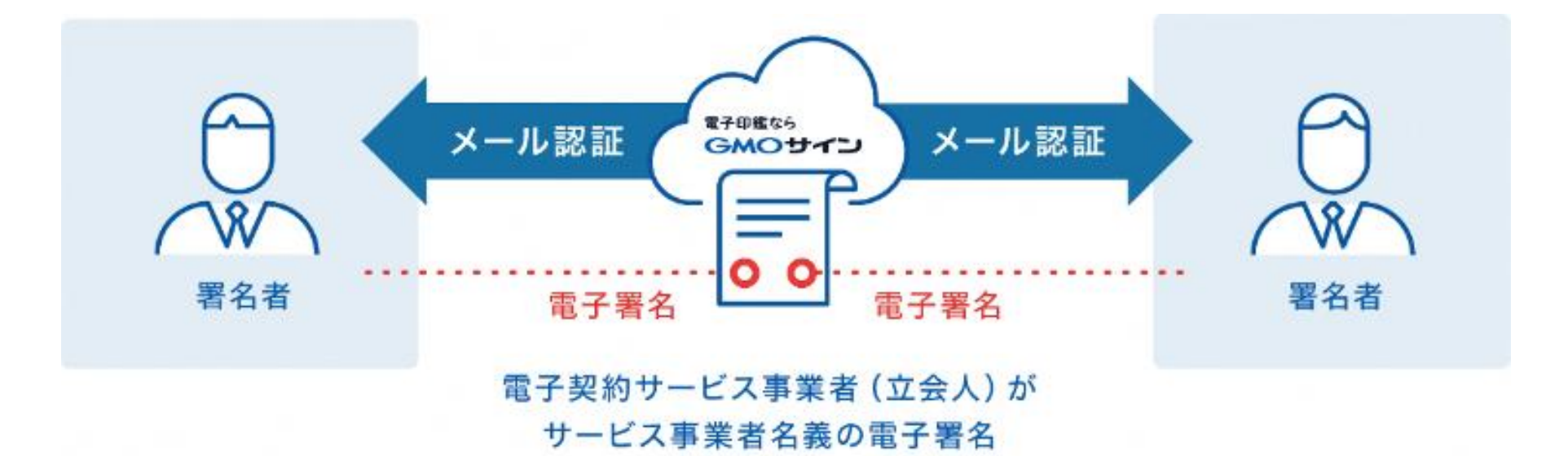

# **受注者はインターネット環境と電子メールアドレスが あれば利用可能。費用負担もありません。**

# 5つのポイント

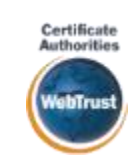

全世界で2500万枚の発行実績があ る証明書発行システムと直接連携。 国際的な審査基準(WebTrust)を 満たす電子認証局を子会社にもつ当 社だからこそ実現できる信頼性を提 供します。

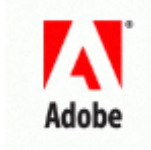

# 身元確認済み電子証明書 Adobe Approved Trust List **国内シェアNo.1の電子認証局と連携 Adobe認定のルート証明書を採用**

Adobe社より要求される厳格な技 術要件を満たす信頼性の高いルー ト証明書を使⽤。Adobe Reader でも簡単に電子署名の有効性を検 証でき、締結相手方にも安心いた だけます。

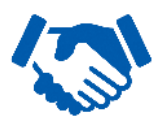

### 税務対応も安心 **電子帳簿保存法に標準対応**

税法上で要求される検索機能や見 読性を標準実装。締結済みの電子 契約を紙に印刷することなくその まま長期保存が可能。

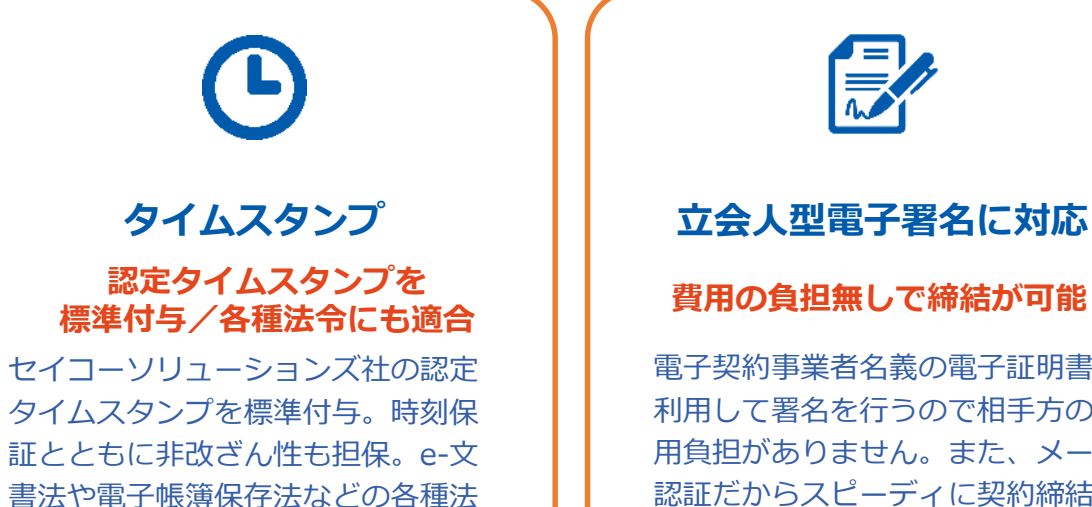

令にも対応。

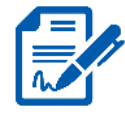

### **立会人型電子署名に対応**

電子契約事業者名義の電子証明書を 利用して署名を行うので相手方の費 用負担がありません。また、メール 認証だからスピーディに契約締結。

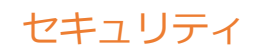

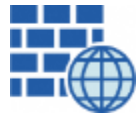

**WAF** (Web Application Firewall) 不正な攻撃からシステムを保護

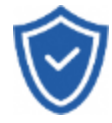

## **セキュリティ診断** 外部のセキュリティ専門業者による

ぜい弱性診断を定期的に実施

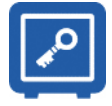

すべての署名鍵は、堅牢な環境で 生成・保管し、不正利用を防止 **専用環境**(HSM)**で署名鍵保管**

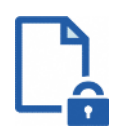

#### **ファイル暗号化** z 1つ1つの契約データごとに 個別の暗号化を実施し安全に保管

 $\pmb{\gamma}$ **SSL** 

### **通信の暗号化** SSLにより通信を暗号化し

盗み見や改ざんを防止

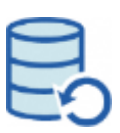

# **データバックアップ**

すべての契約データを毎⽇バックアップ 日次でバックアップしているほか 月次・年次でもバックアップを実施

# **安全性 信憑性**

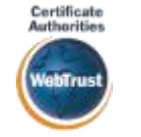

#### **WebTrustの厳格な審査をクリア**

システムで使⽤する電子証明書は 国際的な電子商取引保証基準に準拠

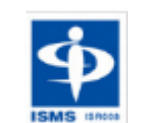

### **セキュリティ基準 ISMS取得済**

情報セキュリティマネジメントシステム ISO/IEC 27001:2013・JIS Q 27001:2014

## **内部統制**

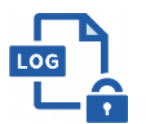

#### **操作ログ管理機能**

契約文書の閲覧やダウンロードなど 各種操作を保存しており追跡が可能

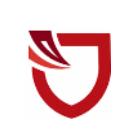

#### **多要素認証・IP制限・SSO**

ワンタイムパスワードなど、高度な認証方法に より社外からの業務外のアクセスや 情報漏洩対策も万全

**サポート**

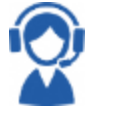

### **連絡窓口**

電話・メール・ウェブフォーム ウェブ会議システム・ウェブチャット

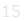

# 電子契約のシステム操作の流れ

# 電子契約同意書兼メールアドレス確認書**について**

別記第1号様式

電子契約同意書兼メールアドレス確認書

電子契約サービスを利用して北海道と電子契約を締結することに同意します。 契約締結の承認に利用するメールアドレスは、次のとおりです。

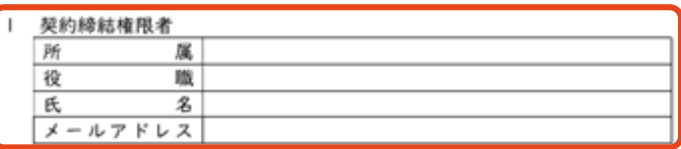

87-85-40 str.36

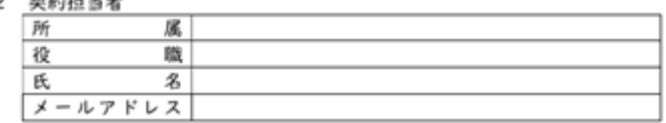

□ 複数のメールアドレスを所持していないため、契約締結権限者のみを 報告します。

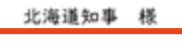

令和 年 月 日

所 住 法 人 2 代表者氏名 (個人の場合は氏名) 担当者氏名·連絡先

※この様式は、契約相手方として決定された際に、速やかに道の担当者まで提出 してください。

- ※フリーメールのアドレスは指定しないでください。
- ※契約締結権限者は、必ずしも社内規定等における最終決裁権者でなくて構い ません。あくまで電子契約サービスにより、電子契約を締結する際の最終的な 承認者を設定してください。
- ※「noreply@gmosign.com」の差出人名から、署名依頼のメールが届きます。

#### **「電子契約同意書兼メールアドレス確認書」の 提出について**

- 〇 電子契約はメールでのやり取りになるため、契約相手 方のメールアドレスを確認する必要があります。
- 〇 「契約締結権限者」の欄に記載されたメールアドレス が事業者の最終署名者となります。
- 〇 契約締結権限者は、必ずしも社内規定等における最終 決裁権者でなくて構いません。あくまで電子契約サービ スにより、電子契約を締結する際の最終的な承認者を設 定してください。
- 雷子契約で利用するメールアドレスについては、 フリーメールアドレスの利⽤は不可となります。

#### **【提出方法】**

〇 調達方法により異なりますので、詳しくは契約事務担 当者にお問い合わせください。

押印不要

## **受注者に署名依頼メールが届きます**

メール件名「北海道庁〇〇課様より▲▲▲への署名依頼が届いています」

メール差出元「電子印鑑GMOサイン <noreply@gmosign.com>」

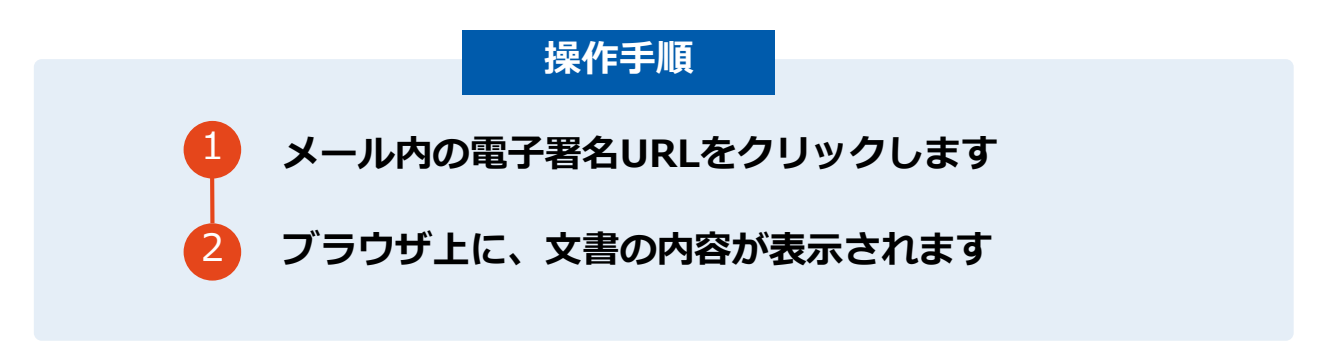

・受注者側へ設定したメールアドレスに、契約書の確認依頼のメールが届きます。

- ・メールが届きましたら、URLより速やかに電子契約サービスにアクセスし、契約書の内容を確認した上で、署名を してください。
- ・円滑な契約締結のため、受注者に、当日中に契約書等の内容確認のため、必要事項を記載した契約書等一式をメー ル送付し、事前に確認をお願いする場合がございます。この際に、修正すべき事項等があれば申し出を願いします。

# **文書を確認します**

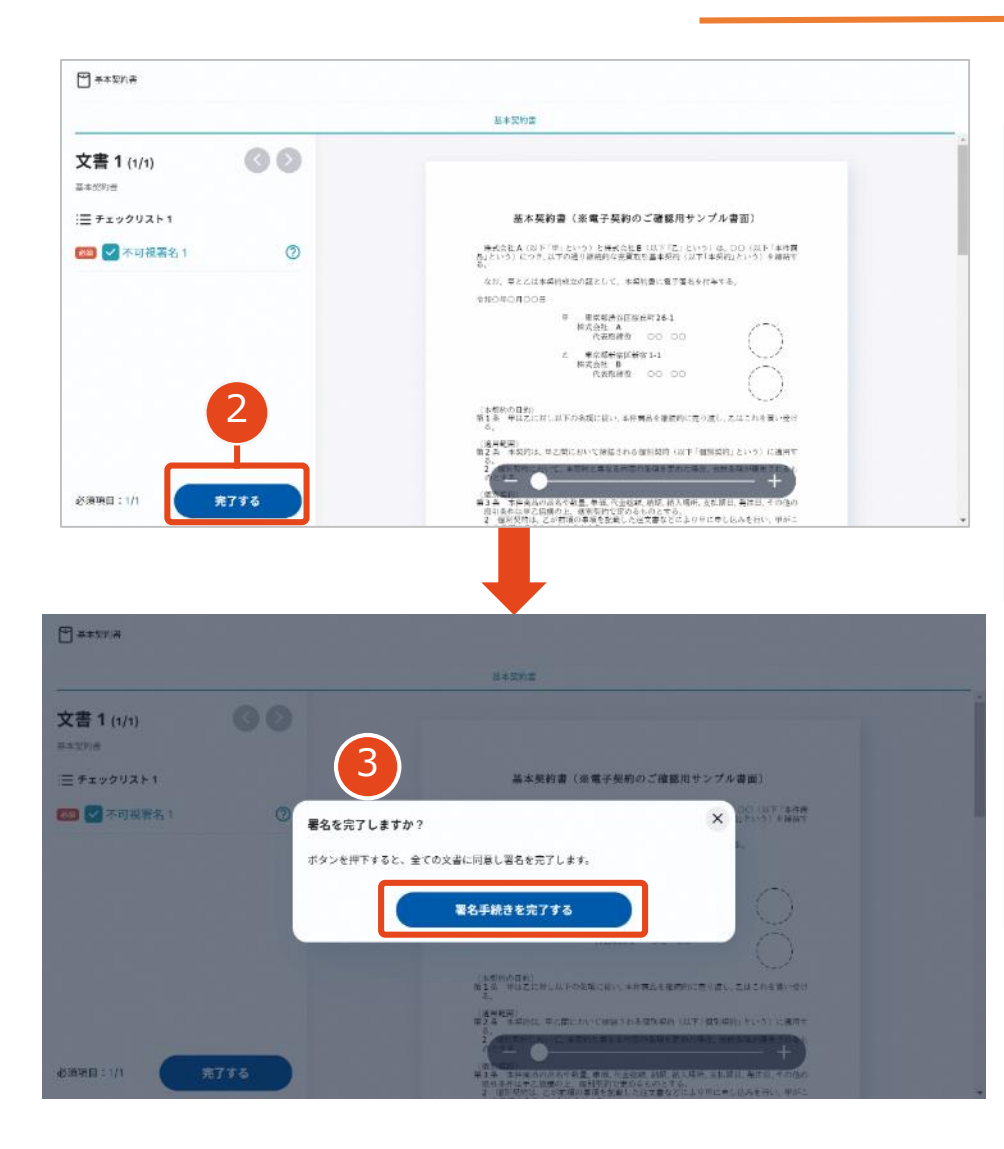

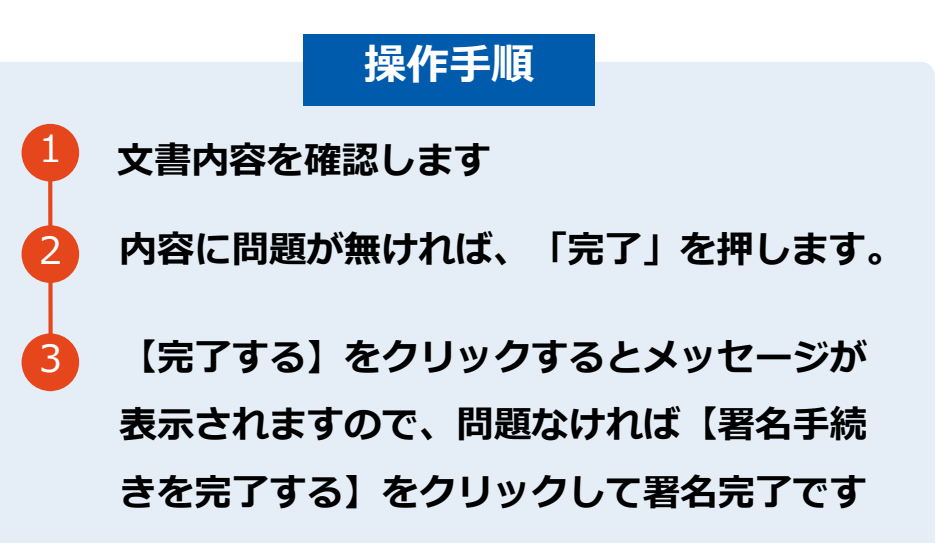

#### **不可視署名について**

〇印影の不要な「不可視署名」となります。 〇印影のある署名(可視署名)と同様に契約締結でき、電 子文書の証拠や安全性も確保できます。

### 契約締結の流れ**【落札(決定)後】**

# **複数の文書がある場合、文書表示枠の上部のタブを クリックすることで文書を選択することが可能です**

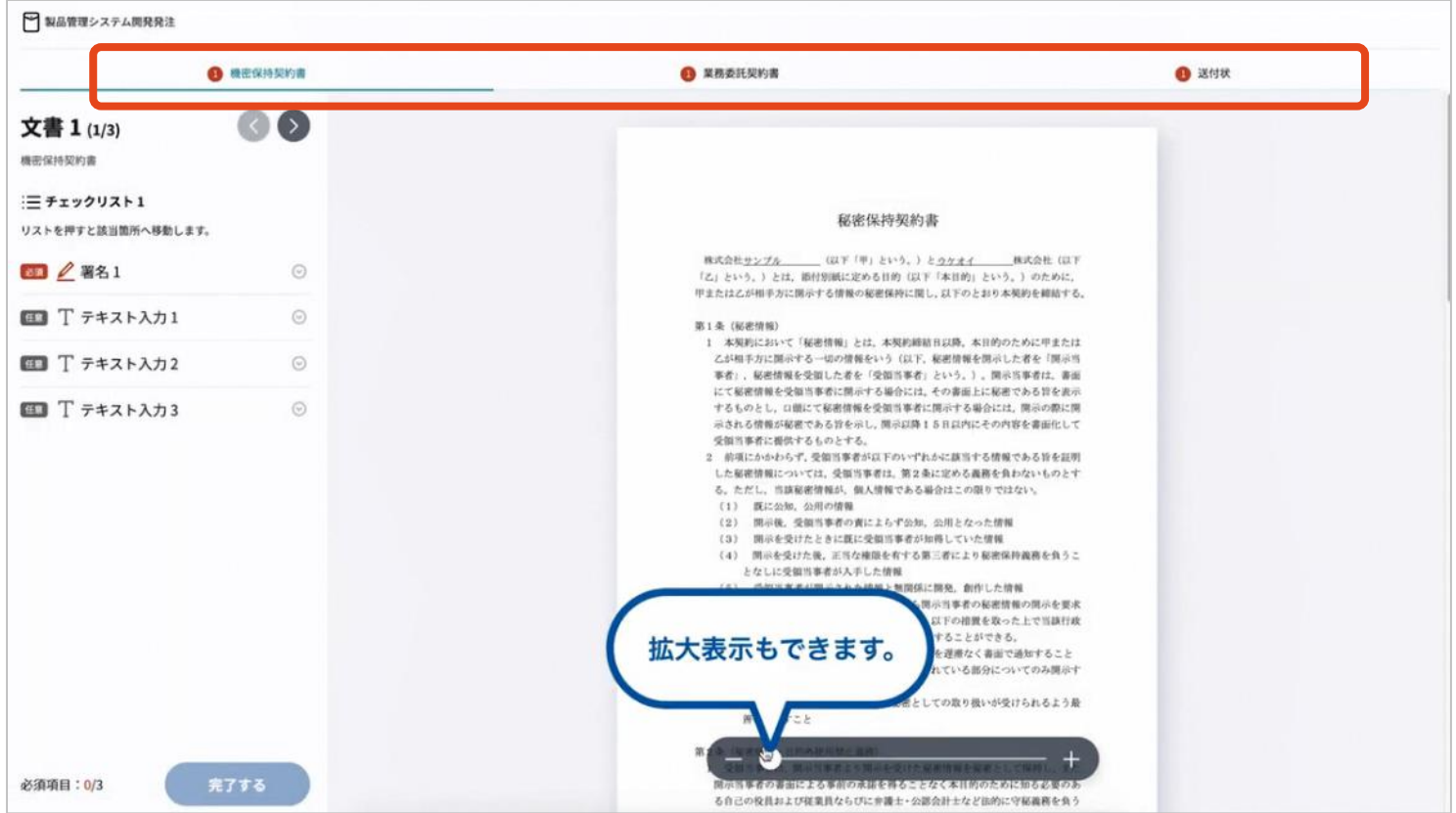

# 契約書のダウンロード方法

契約締結済みの契約書ダウンロード方法 ※GMOサインのアカウントをお持ちでない方

# **電子署名完了メールから契約書のダウンロード**

**メール件名:「電子署名完了のお知らせ」 メール差出元:「電子印鑑GMOサイン <noreply@gmosign.com>」**

# **操作手順**

**受注者、発注者双方の署名完了後、上記の件 名及び差出元の例に示したような電子署名完 了のお知らせが、受注者及び道側の双方に電 子メールで届きます。その内容は、右の記載 例のとおりです。** 1

**メールに記載の「ダウンロード」から電子 署名が行われた契約書をダウンロードでき ます。**

2

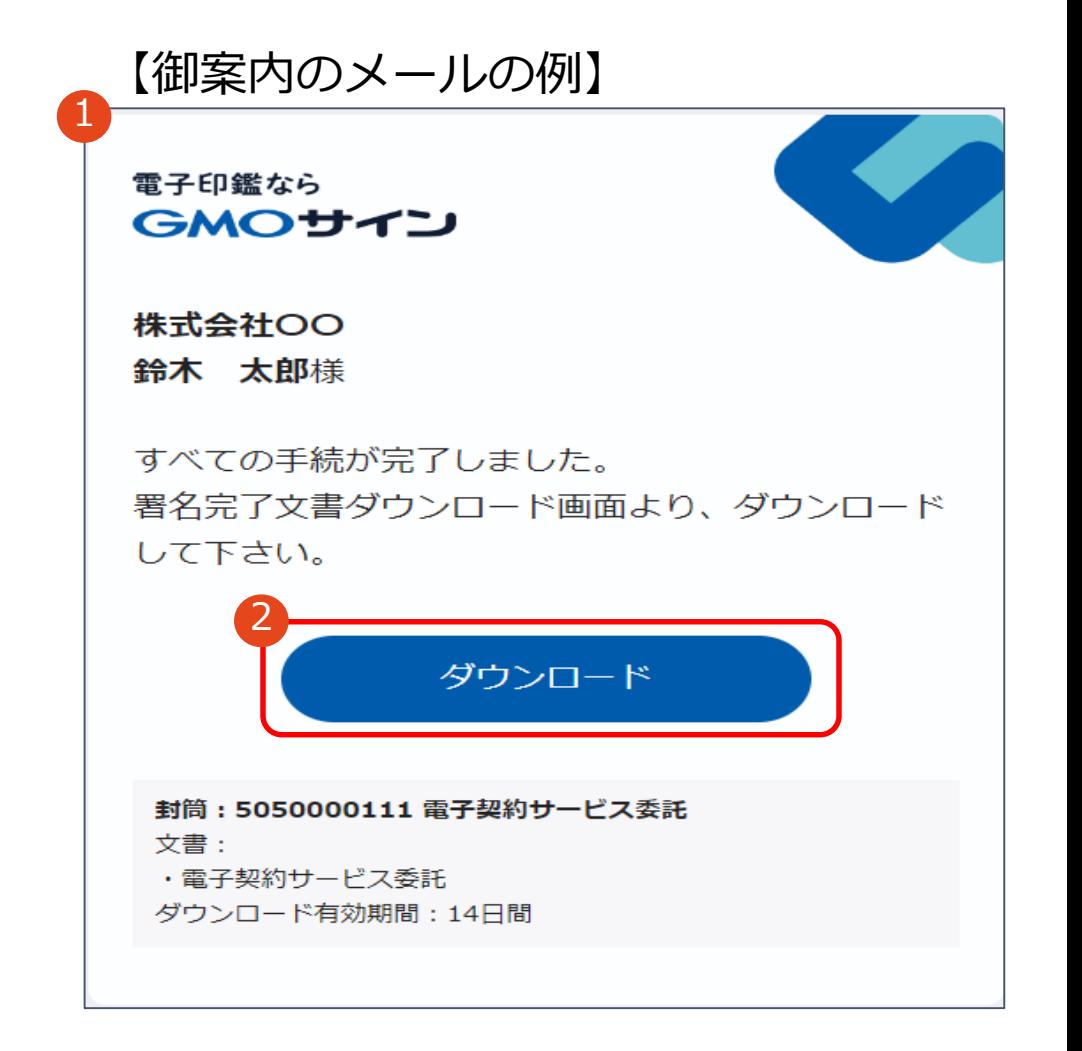

### 契約締結済みの契約書ダウンロード方法 ※GMOサインのアカウントをお持ちでない方

# **電子署名完了メールから契約書のダウンロード**

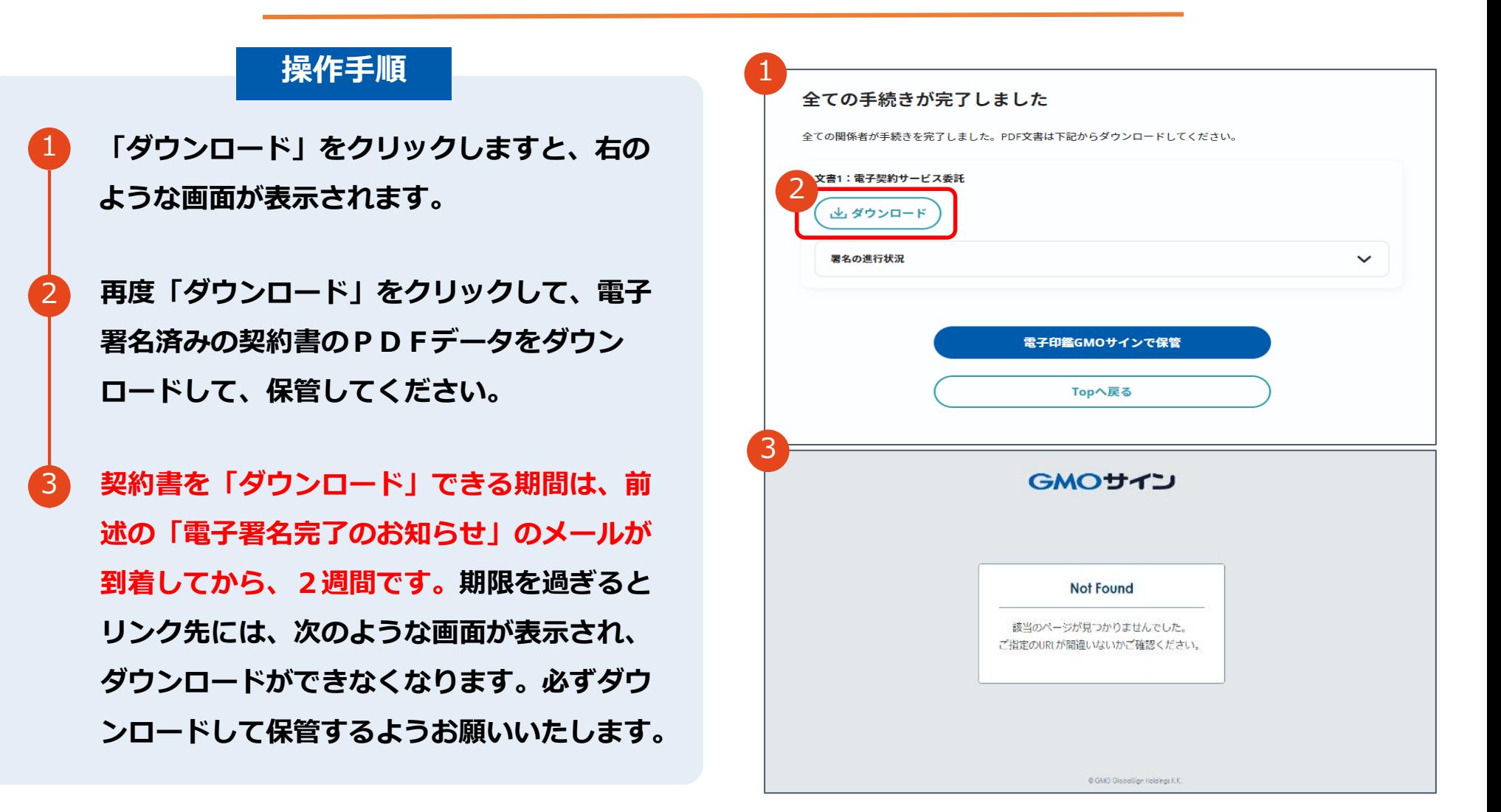

# **電子署名完了メールから契約書ダウンロード**

ダウンロードURLが付いたメールには、電子契約書も添付されます。 下記上限超過時は、メール添付されずダウンロードURLのみになります

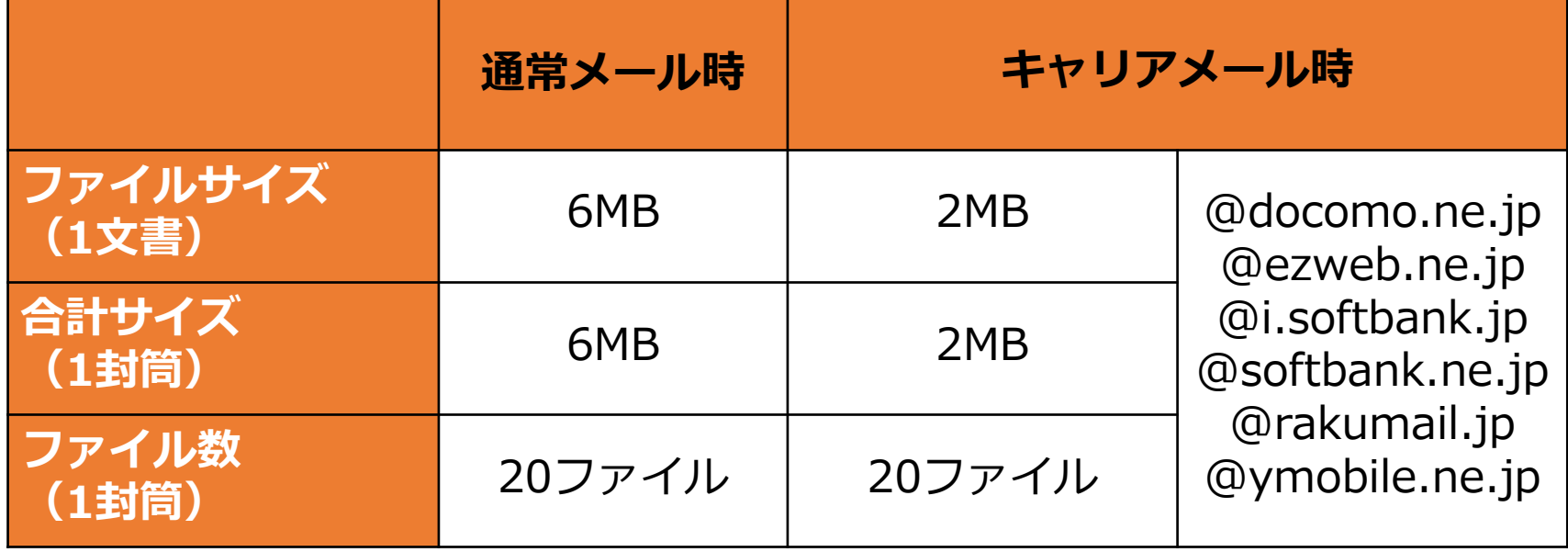

完了メールを受信される方のメールサーバーの設定で、添付ファイル付きメール の受信を制御している場合がございます。

完了メールが受信できない、添付ファイルがない、迷惑フォルダに入る等の場合 は、メールサーバーの設定のご確認をお願いいたします。

# 契約締結の流れ **【契約締結後】**

# **署名完了後の文書の状態**

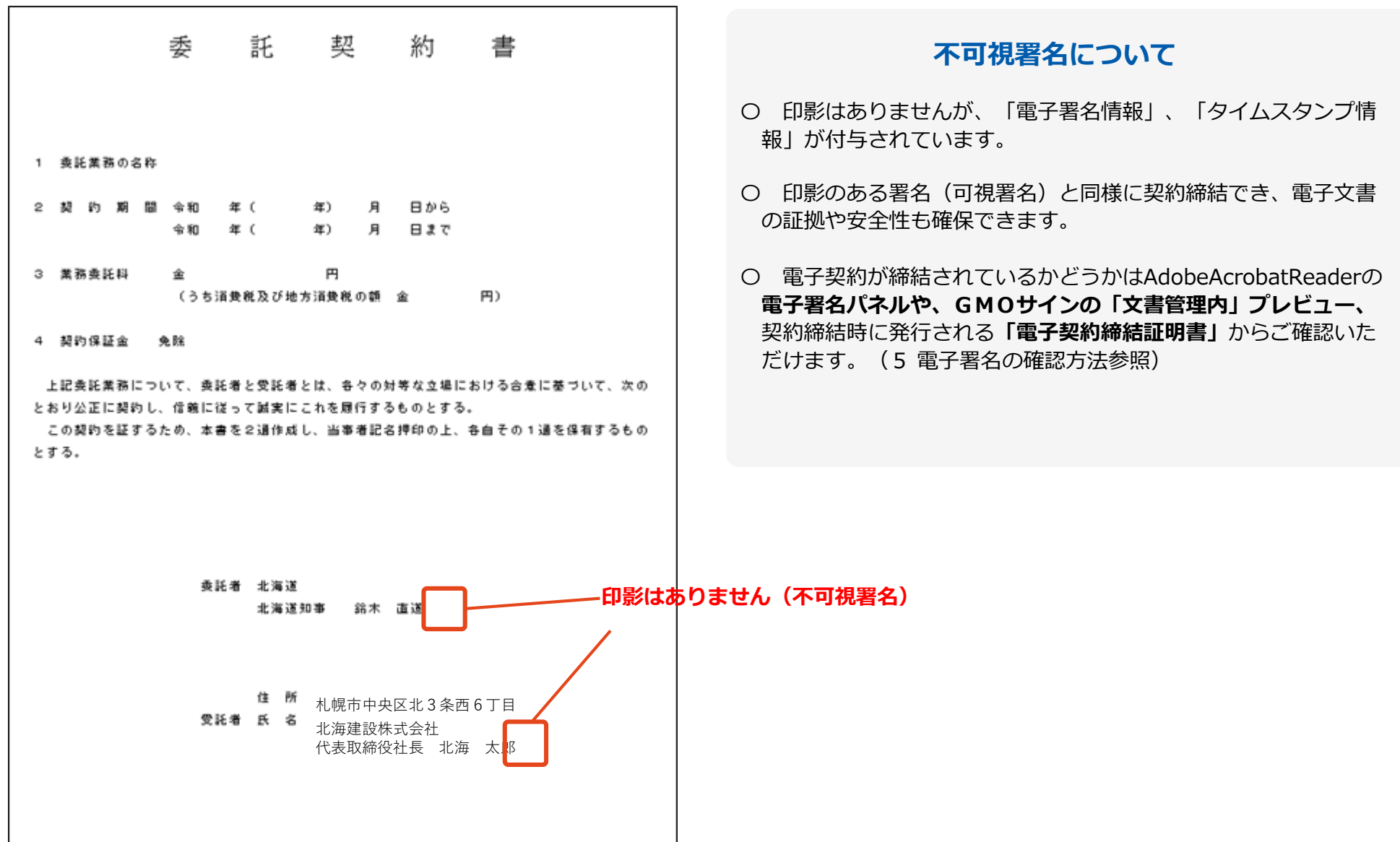

25

操作のデモンストレーション

# 電子署名の確認方法

## **電子署名の確認方法①**

# **【ダウンロードしたPDF上で確認】**

〇Adobe Acrobat Readerの署名パネルで「電子署名情報」と「タイムスタンプ情報」を確認できます。

### **【署名パネル】署名パネルボタンを押すと表示されます。**

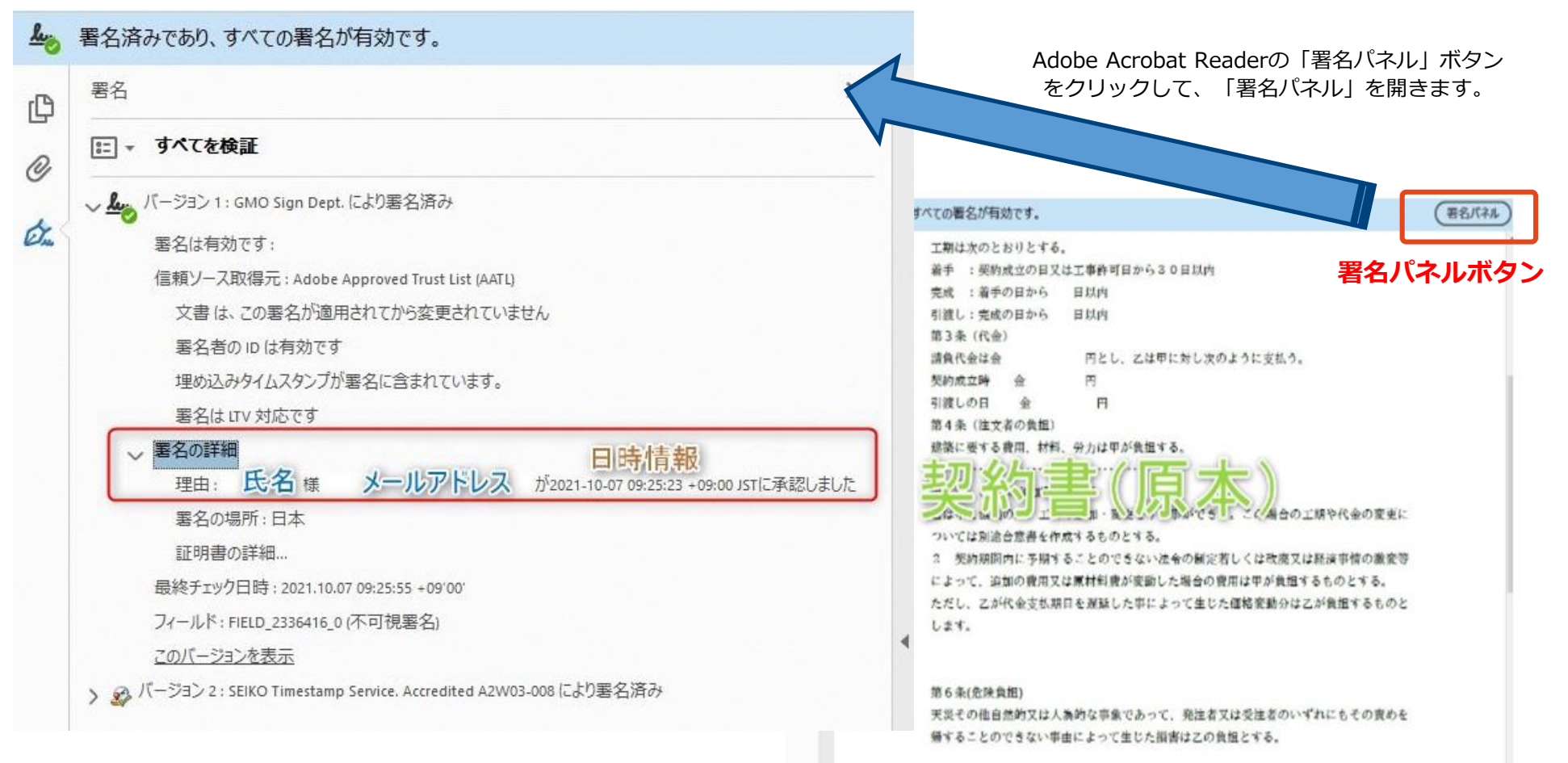

# **電子署名の確認方法②**

# **【GMOサインの「文書管理内」プレビューで確認】**

〇GMOサインの「文書管理」内の[プレビュー]表示時に署名者の情報が確認できます 〇ご利⽤には無料のアカウント登録が必要です。

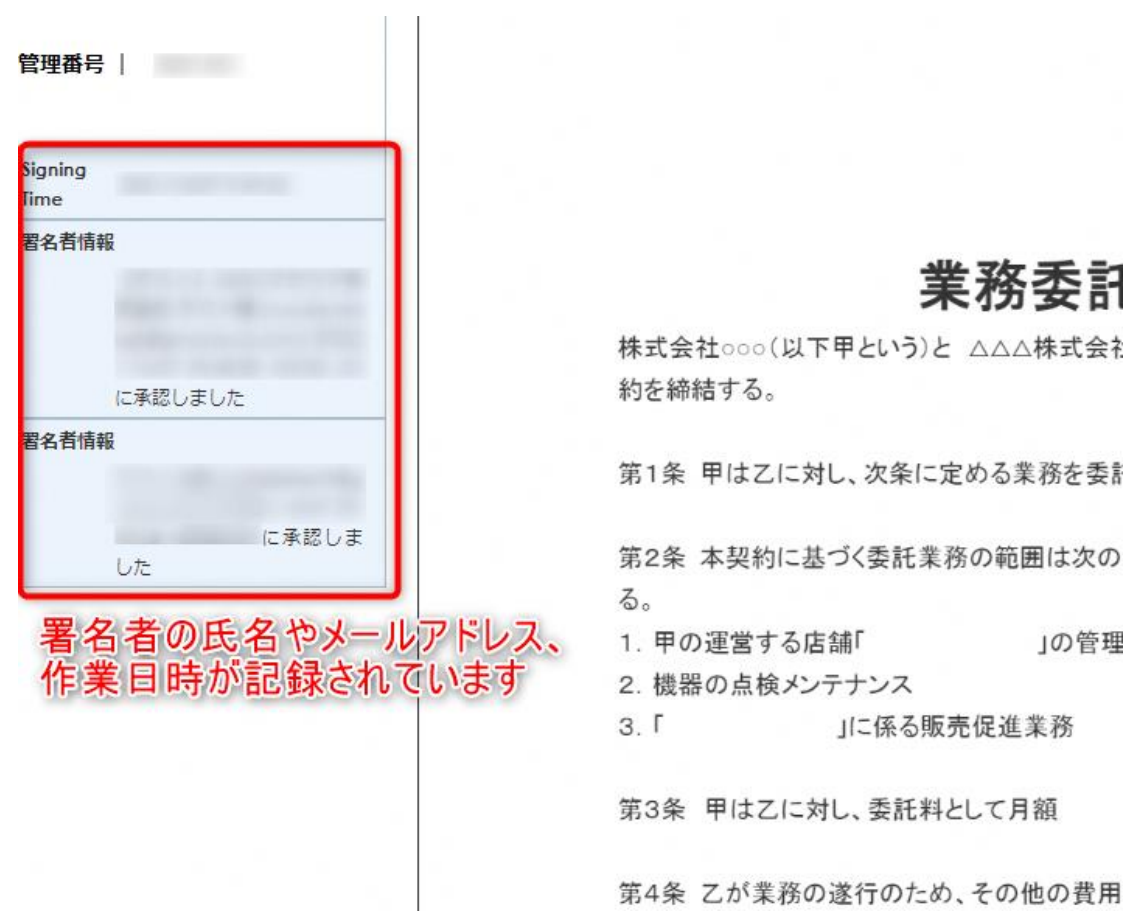

# **電子署名の確認方法③**

### **【契約締結証明書で確認】**

〇プリントアウトした場合、当証明書を添付頂く事でPDFファイルを開く事なく情報確認が可能となります。 ○電子署名済みであることの対外的な証明としてもご利用いただけます。 〇契約締結した書類に関しては、左下に紐づけするIDが表示されます。

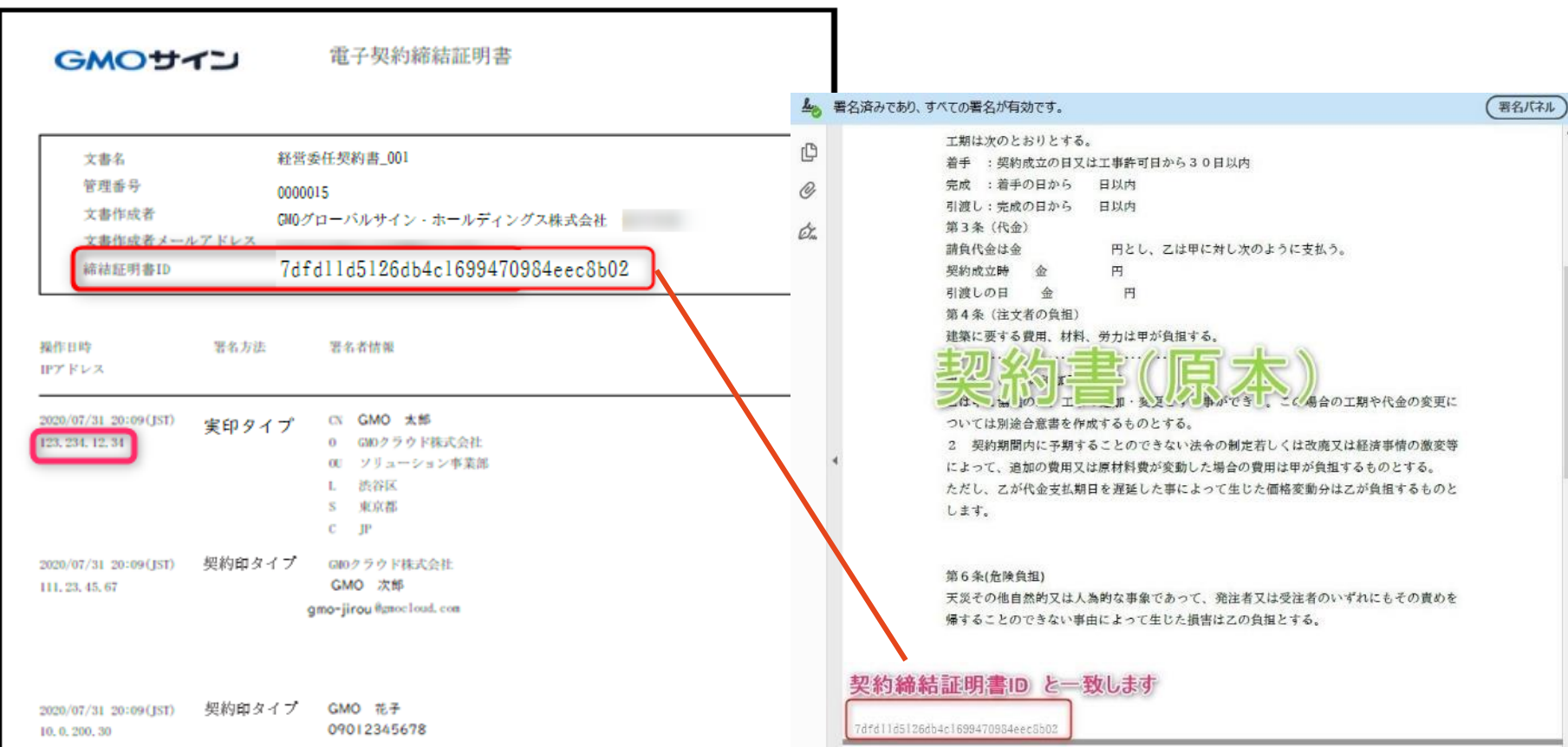

# 困ったときは

## 困ったときは

# お気軽にお問い合わせください

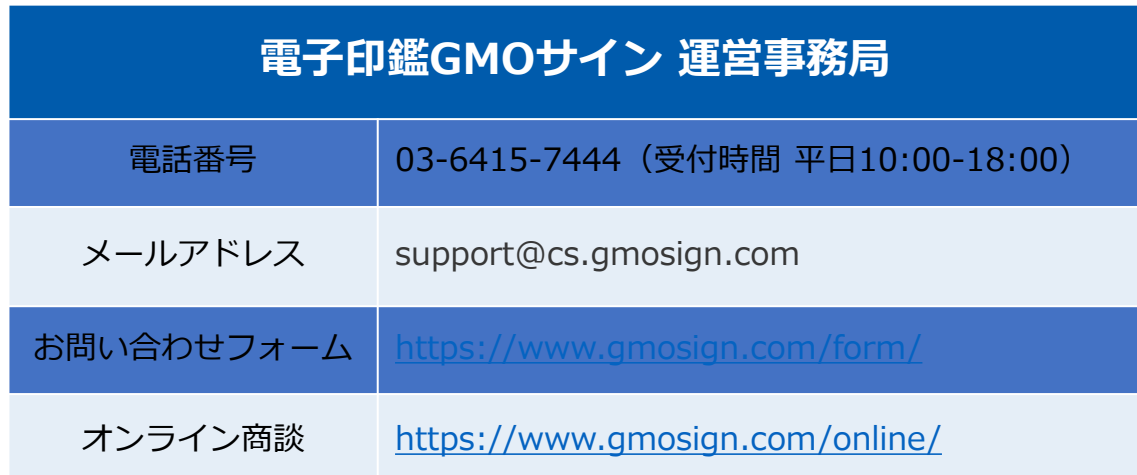

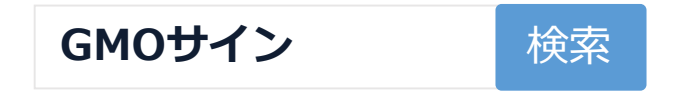

# よくあるお問い合わせ

# よくあるお問い合わせ

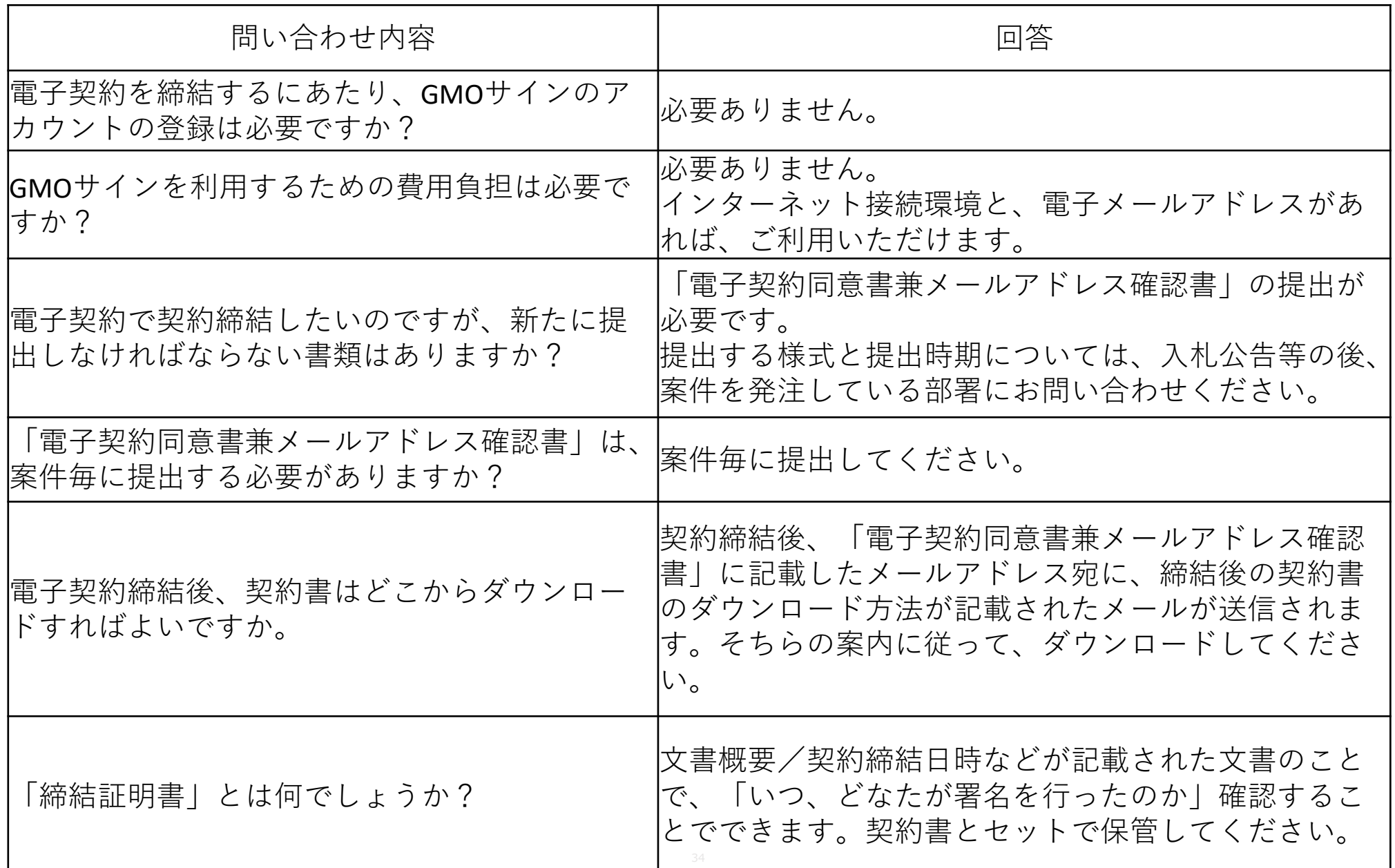